# **1120311 CAMARA IP WIFI [CON SENSOR DE MOVIMIENTO](http://www.canariascci.com/index.php/productos/videovigilancia-ip/camaras-ip/camara-wifi-ip-con-sensor-pir-vision-nocturna-y-grabacion-en-tarjeta-sd-detail)  Y GRABACIÓN**

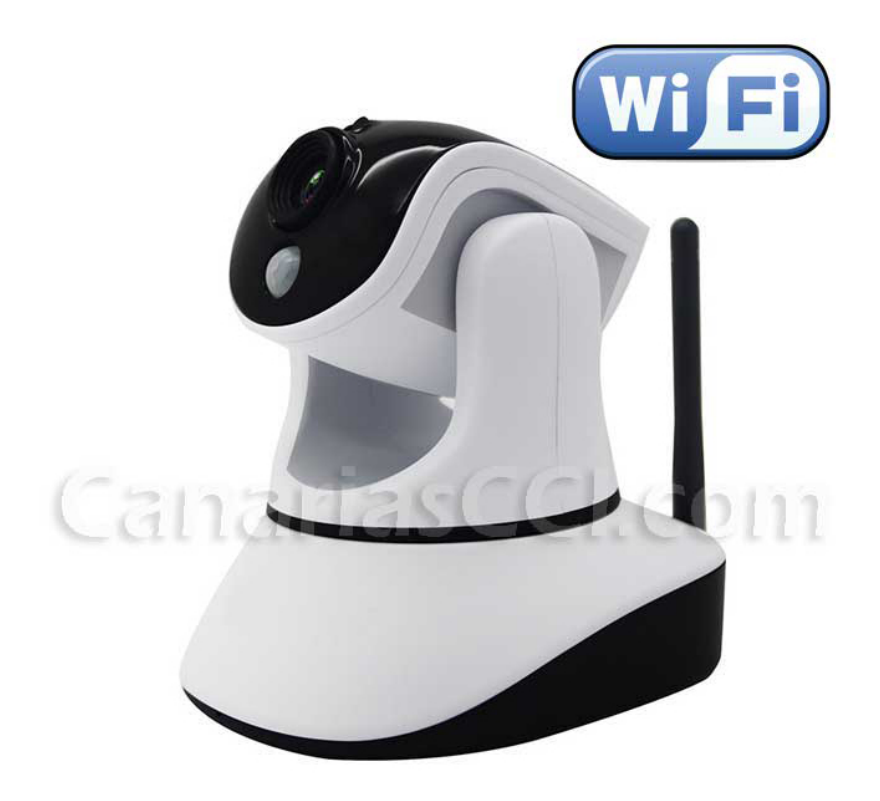

# **Guía rápida**

1

# **1 Introducción**

Las cámaras IP combinan una cámara de vídeo digital con conectividad de red y un potente servidor web para proporcionar imágenes nítidas a través de Internet o su red local.

El paquete incluye lo siguiente:

- 1 x Cámara IP con antena de recepción WIFI y detector de movimiento
- 1 x CD de utilidades para la Cámara IP
- 1 x Alimentador de corriente de 5V/12 V
- 1 x Soporte de la cámara
- 1 x Cable de red
- 1 x tarjeta SD (si la cámara tiene grabación)

**En esta guía rápida se describe el procedimiento para configurar la cámara IP dentro de la red local. Una vez que esté dentro de la red hay dos opciones para visualizar la cámara IP.** 

- **1) A través de un explorador, que requiere la descarga de ActiveX**
- **2) A través del software ISMARTVIEWPRO incluido en el CD (esta opción de visualización es muy sencilla, al ser prácticamente Plug & Play)**

#### **Notas:**

El paquete de su cámara IP debería contener los siguientes elementos. Si faltase alguno de los elementos de la lista, póngase en contacto con nosotros para obtener ayuda.

# **2. Procedimiento de instalación**

#### **2.1 Primera conexión al router por cable**

← Conecte el alimentador de la cámara y enchúfelo. Por otro lado, conecte el cable de red entre la cámara y el router.

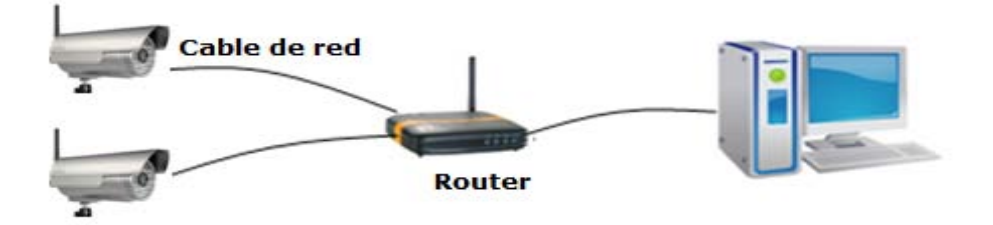

En un ordenador que tenga conexión de red, inserte el CD incluido en la caja y haga doble clic en el icono de la aplicación "BSearch\_en.exe", "H&MSearch\_en.exe" o "LSearch\_en.exe"

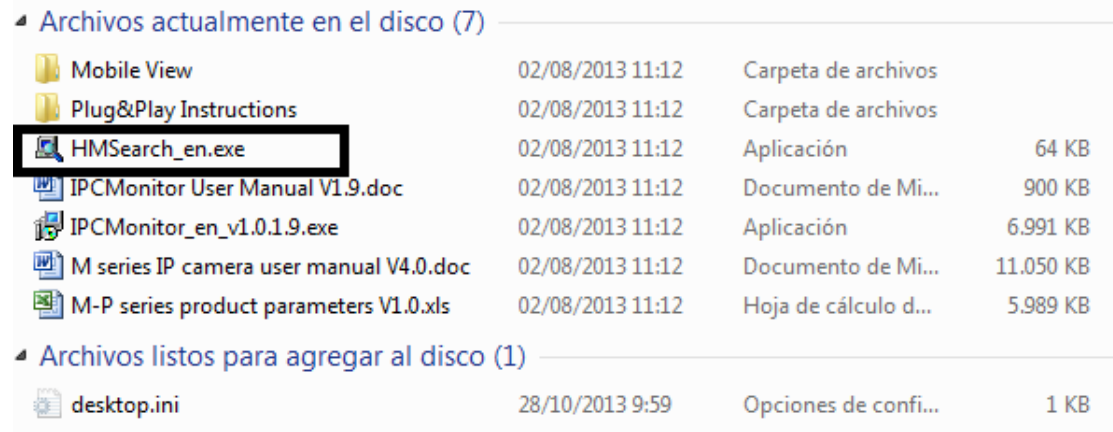

Aparecerá la siguiente interfaz:

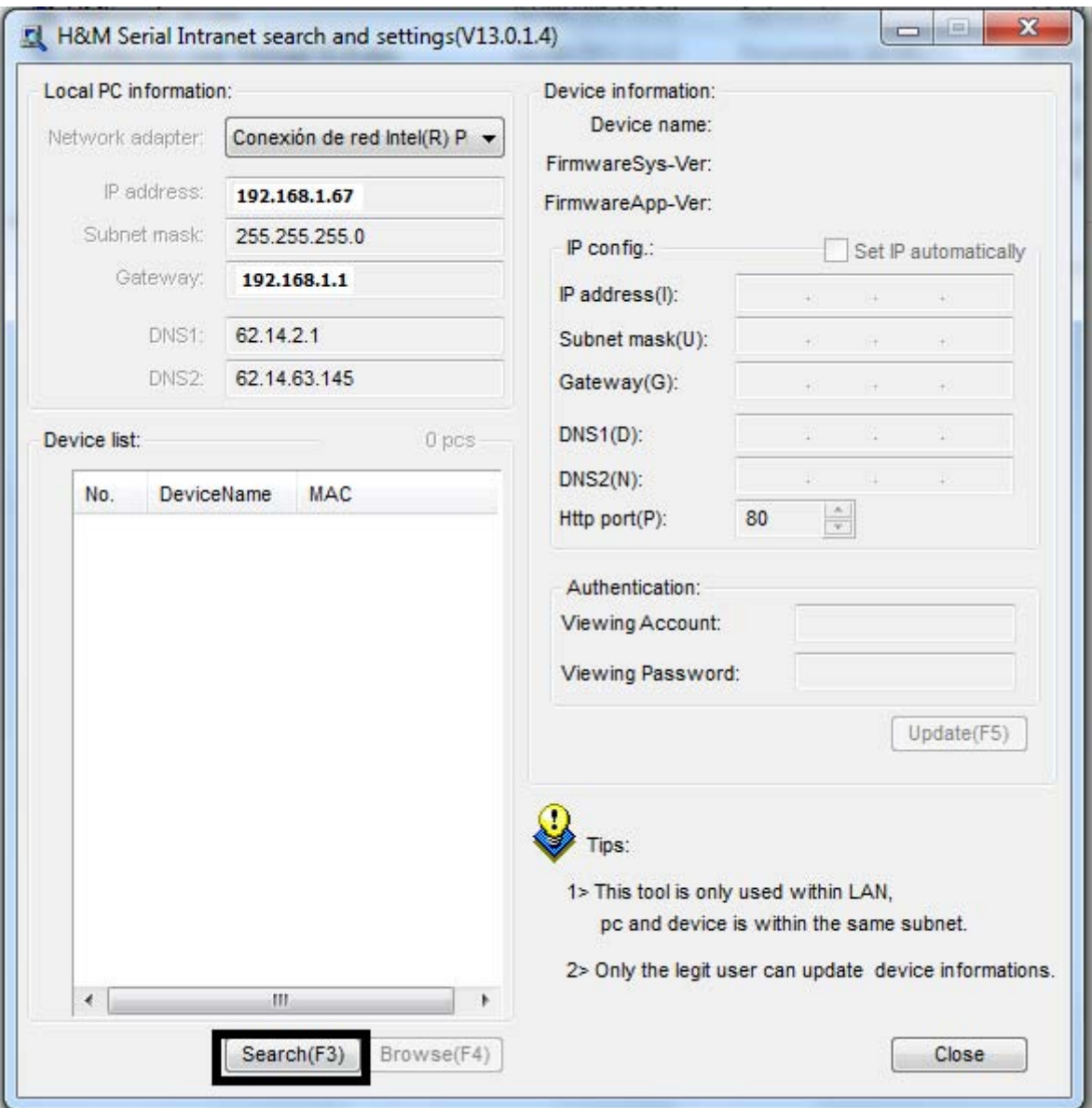

1) Pulse "Search" para que la aplicación busque la cámara en la red. Aparecerá una cámara en **Device List**. Cuando aparezca, haga clic en el dispositivo.

A la izquierda (**Local PC information**) aparecen los datos de red de su ordenador, que puede utilizar para configurar la cámara en Device Informacion. Sólo deberá asegurarse de que no coincidan las direcciones IP. La última parte debe ser distinta. Por ejemplo: Local IP: 192.168.1.**67** y como dirección IP de la cámara ponemos 192.168.1.**99**. El resto de los campos pueden ser iguales.

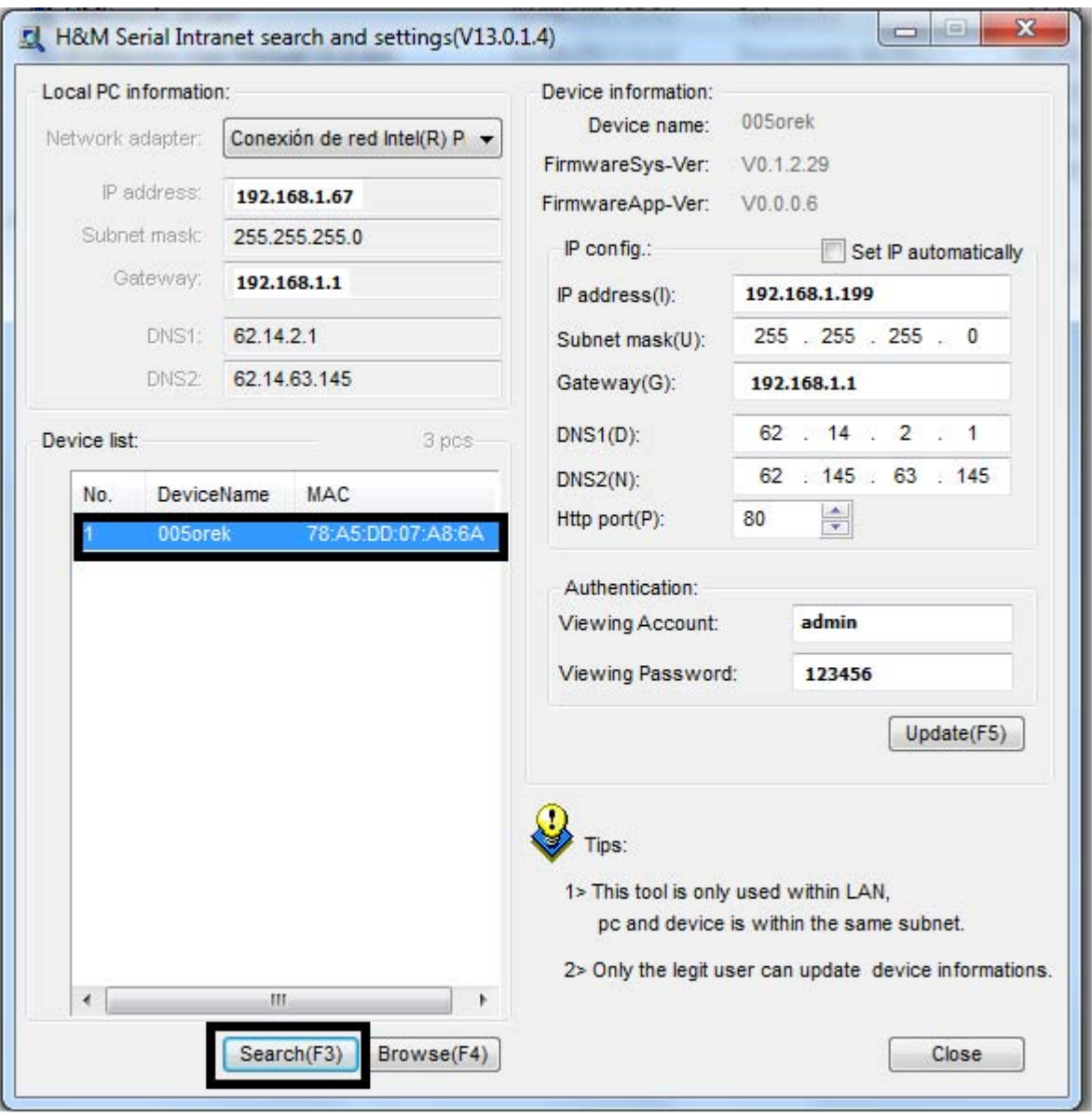

Figure 2

- 2) A la derecha (**Device Information**), debe especificar los datos de conexión de la cámara.
- En el campo **IP address,** introduzca la dirección IP que tendrá la cámara dentro de la red local. Ejemplos: 192.168.1.199/192.168.0.199
- En **Subnet mask**, introduzca la máscara subred 255.255.255.0

En **Gateway**, introduzca la dirección IP del router. Hay dos opciones: 192.168.1.1 /192.168.0.1 En **DNS** (1) introduzca la dns de su proveedor de Internet.

 Las más frecuentes son: Orange : 62.37.228.20 Movistar: 80.58.61.250 Ono: 62.81.31.250 Vodafone: 212.73.32.3 Jazztel: 62.14.2.14)

En **HTTP port**, puede dejar el puerto 80 por defecto, u otro si este está ocupado por otro dispositivo de red.

En **Authentication**, introduzca el nombre de usuario y la contraseña: *Por defecto, el nombre de usuario por defecto es : admin, y la contraseña es: 123456*

3) Haga clic en "Update" (Actualizar)

#### **2.2. Opción de visualización a través de un explorador de**

#### **Internet**

Después de configurar la cámara correctamente dentro de la red, con la herramienta **M&L**  Search, haga clic en "Search (F3)" (Buscar), seleccione el dispositivo y haga clic en "Browse (F4)" (Ver en navegador).

Si aparece la ventana de acceso, introduzca **admin/123456** y pulse aceptar

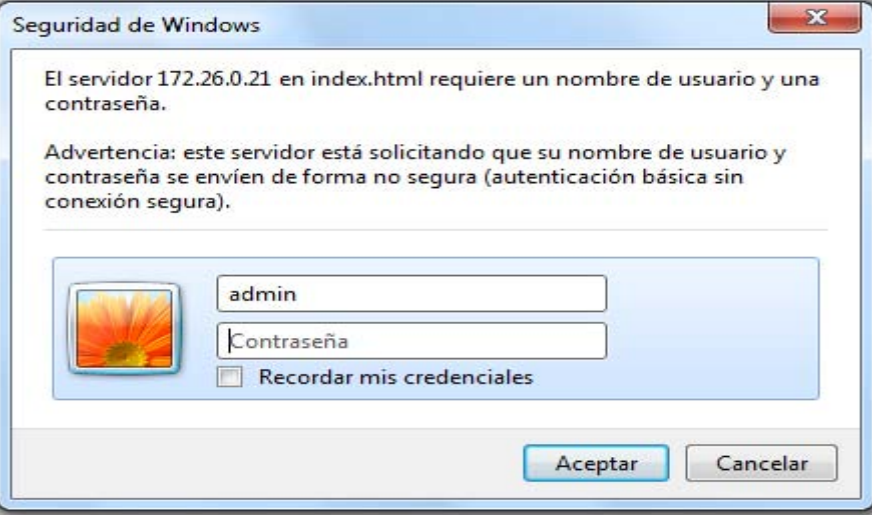

A continuación, ya puede ver la cámara IP, como en la figura

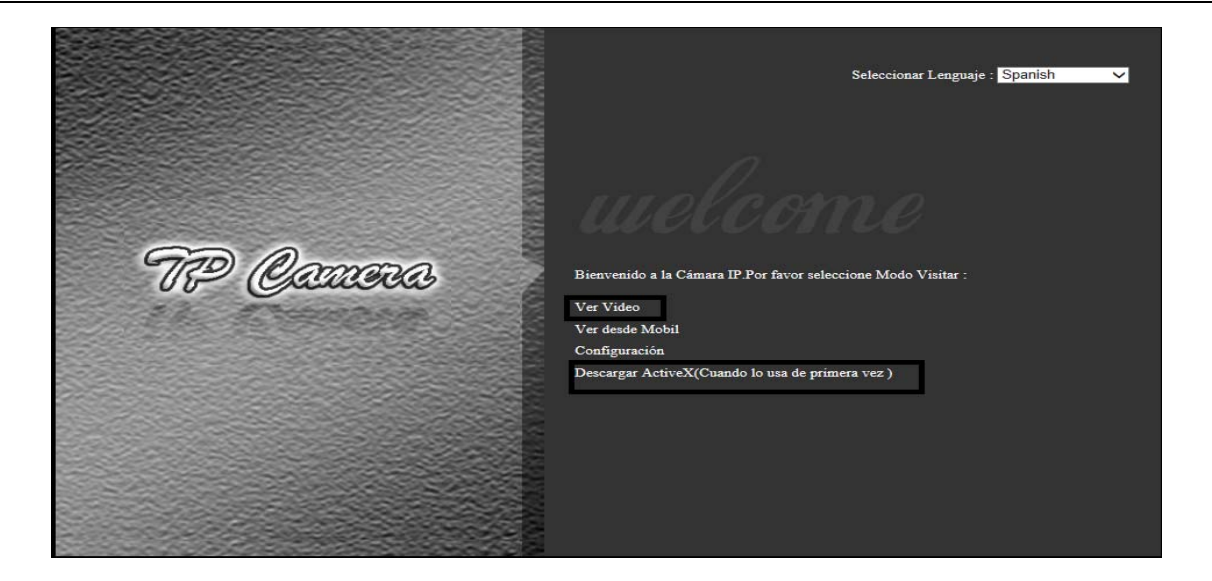

El usuario deberá instalar el reproductor (ActiveX) antes de visualizar el vídeo. Haga clic en el enlace "Download and install player (first use)" para descargar e instalar reproductor y aparecerá el cuadro de diálogo para ejecutar la instalación del reproductor automáticamente.

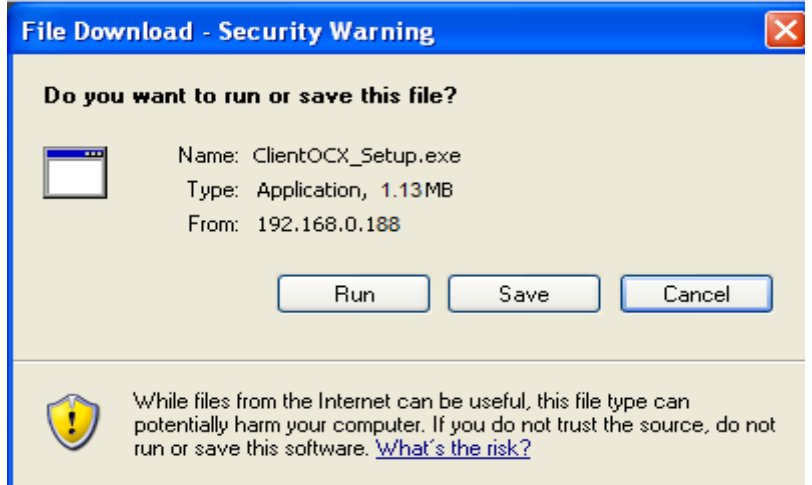

**Es posible que por seguridad, el sistema operativo impida la instalación de los Active X. Deberá modificar la configuración del navegador. En Internet Explorer, seleccione Herramientas/Opciones de Internet. Si a pesar de hacer esto, no consigue ver el vídeo, deberá utilizar el software para PC, que ya incluye los Active X.** 

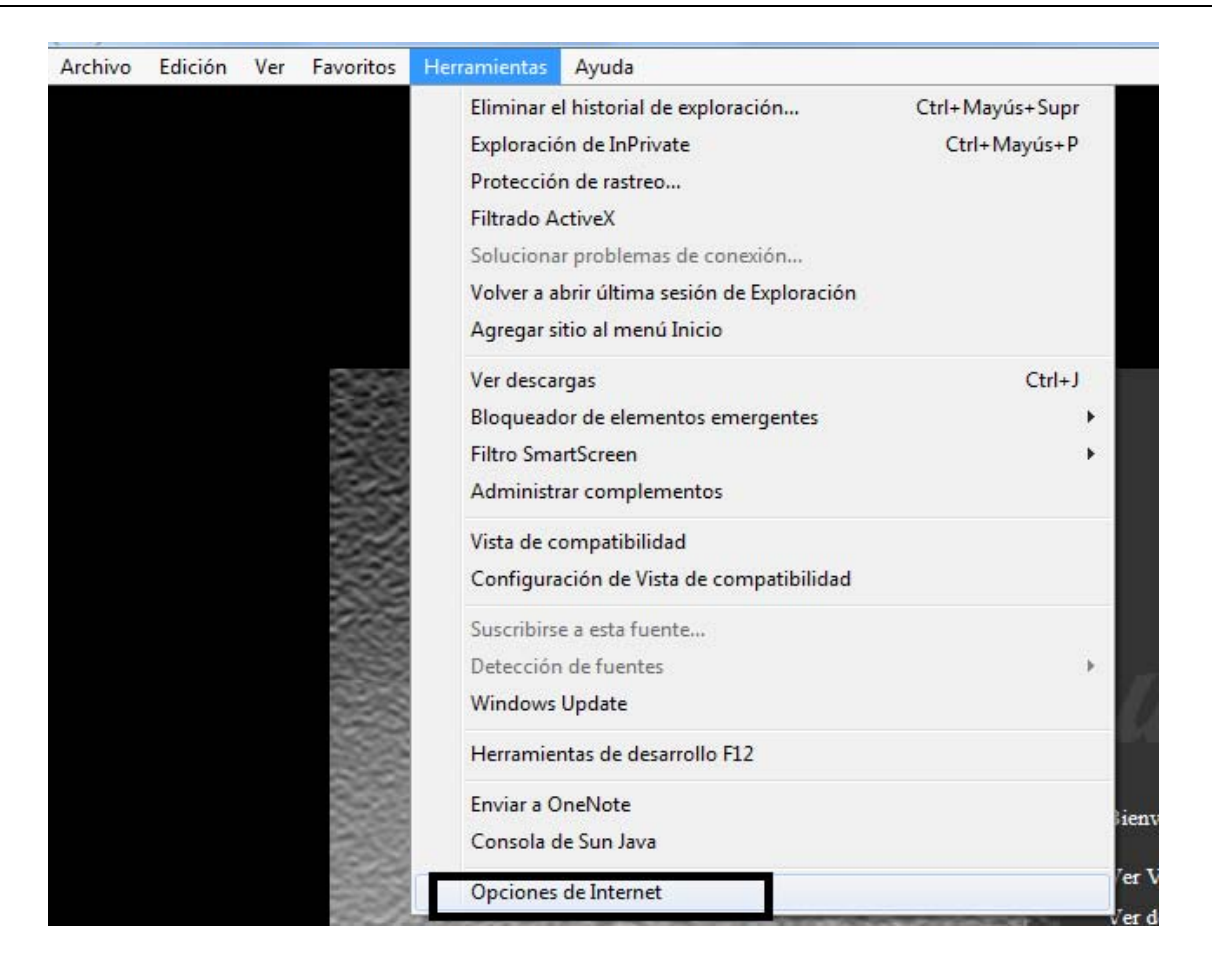

Aparecerá el siguiente menú de configuración:

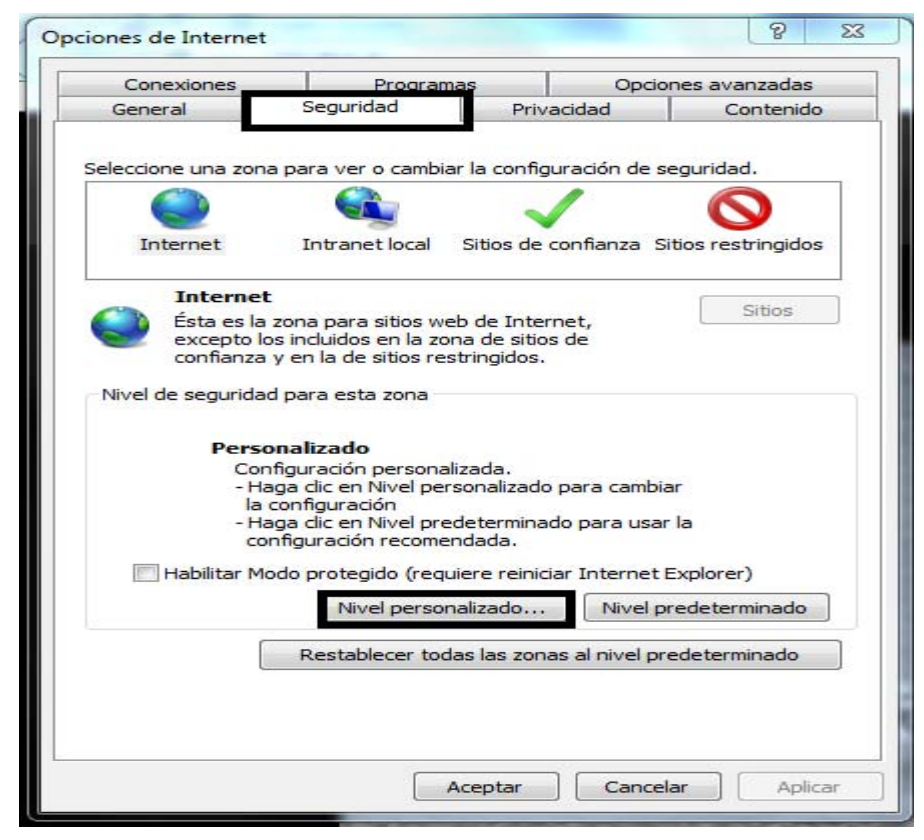

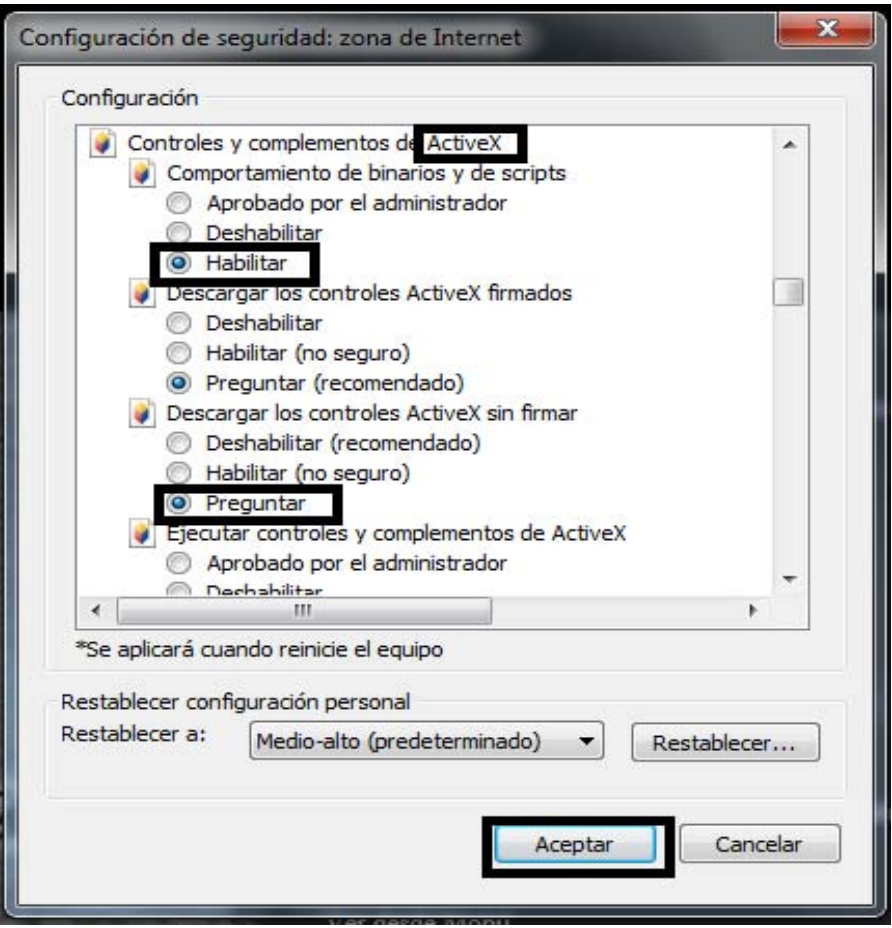

En la **pestaña Seguridad**, pulse Nivel personalizado y dentro de este, baje hasta las opciones relacionadas con Active X y marque "Habilitar" o "Preguntar". Pulse Aceptar cuando haya terminado.

En la pestaña **Opciones avanzadas**, marque la casilla "Permitir que el software se ejecute o instale incluso si la firma no es válida. Pulse Aceptar para aplicar cambios.

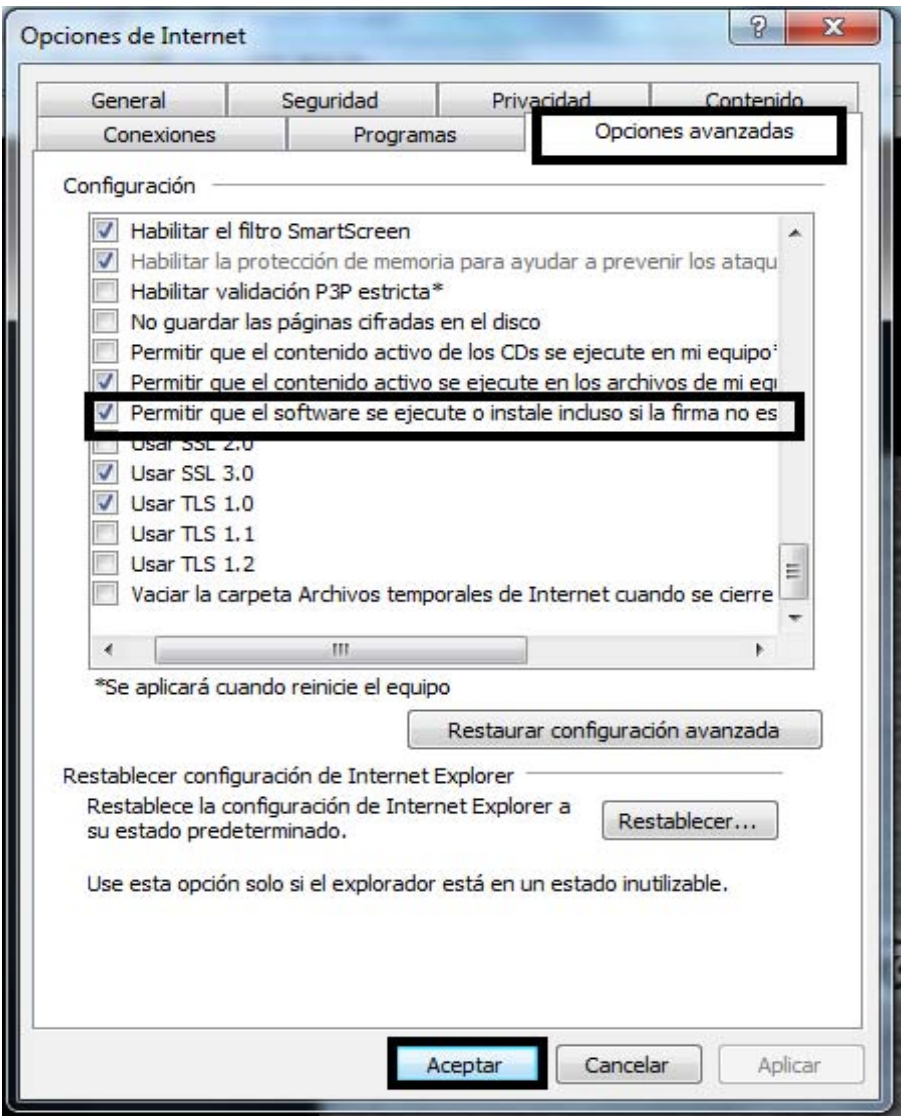

Pulse descargar los Active X de nuevo y ejecute su instalación.

Pulse **Ver video** y se abrirá la interfaz de la cámara.

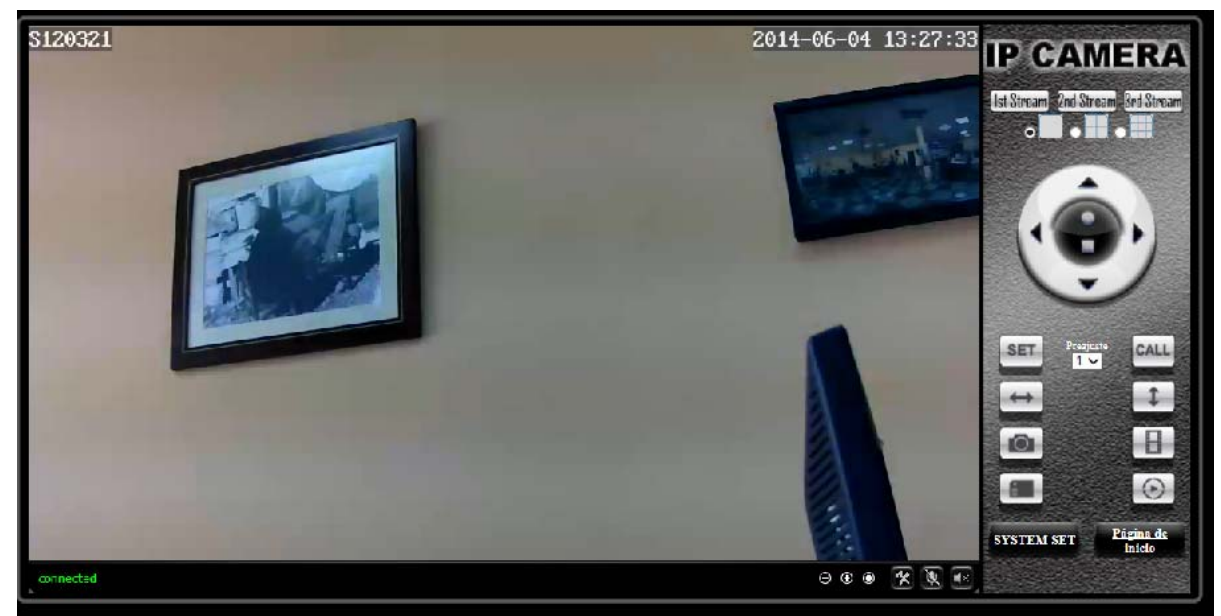

Vamos ahora a configurar el acceso WIFI de la cámara. Pulsamos **SYSTEM SET** y nos aparecerá el menú con configuración siguiente:

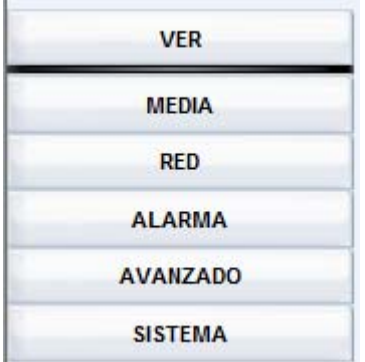

#### **2.1 Configuración de la conexión Wifi**

Pulse Red > Wifi > Habilitar Inalámbricos > ON > Buscar y en la lista que aparece en la ventana de Wifi Scanner, pulse OK en Unirse en el nombre de su red WIFI.

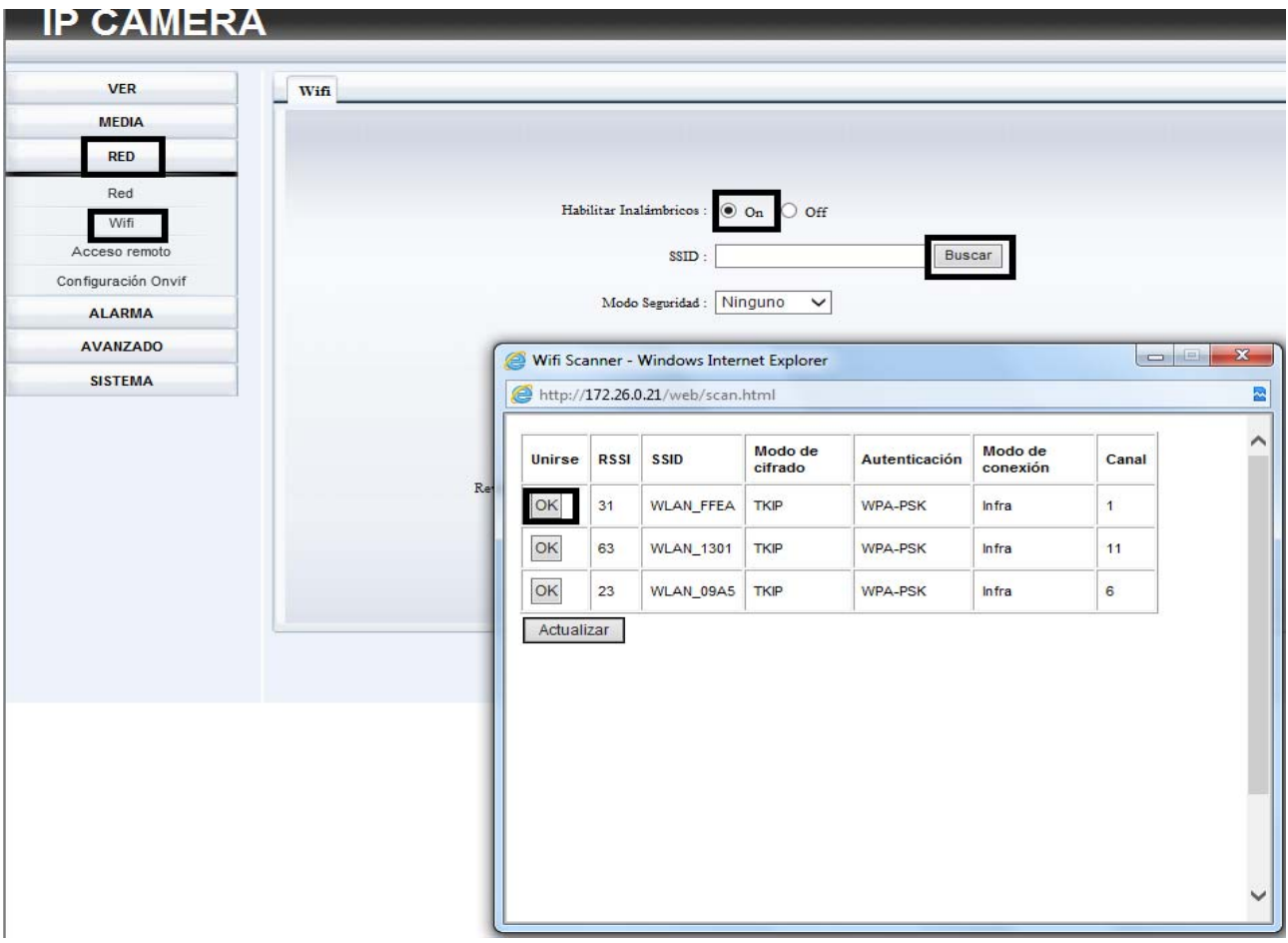

Aparecerá una ventana donde debe configurar los datos de la red WIFI. En **Modo de seguridad** y **Algoritmo** seleccione el tipo de contraseña wifi. En **Key** y **Vuelva a escribir Key,** introduzca la clave de su WIFI. Esta clave suele encontrarse en una etiqueta en la parte inferior de su router. Es posible que usted mismo la haga cambiado por una clave persona. Deberá asegurarse de introducir la clave correcta. Pulse Chequear para comprobar que los datos son correctos y Aplicar cuando haya terminado.

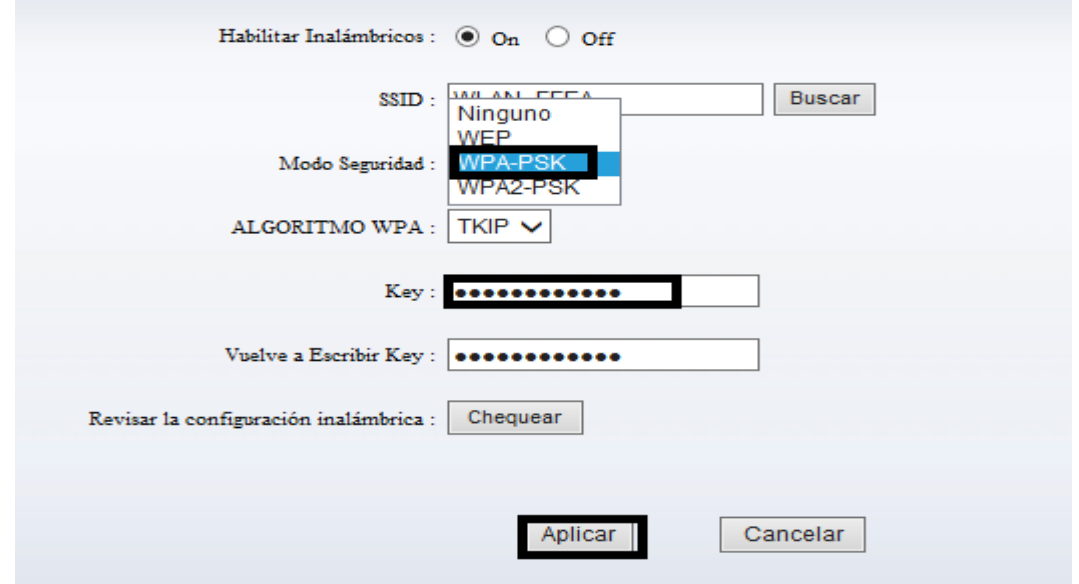

Si la configuración es correcta, ya puede quitar el cable de red entre la cámara IP y el router.

## **2.3. Configuración de nombre de dominio (IP dinámica)**

Normalmente, su proveedor de ADLS le proporciona una dirección IP dinámica que cambia cada vez que se reinicia el router. Para poder acceder remotamente a la cámara por la misma dirección siempre, necesitamos activar el Servidor de DDNS. El fabricante de la cámara ofrece un servicio propio, que nos permite entrar siempre con el mismo nombre (dirección IP). Para ello, dentro del menú **Red** y **Acceso remoto**. Dentro de aquí, active (**ON**) la opción **Fabricantes DDNS**.

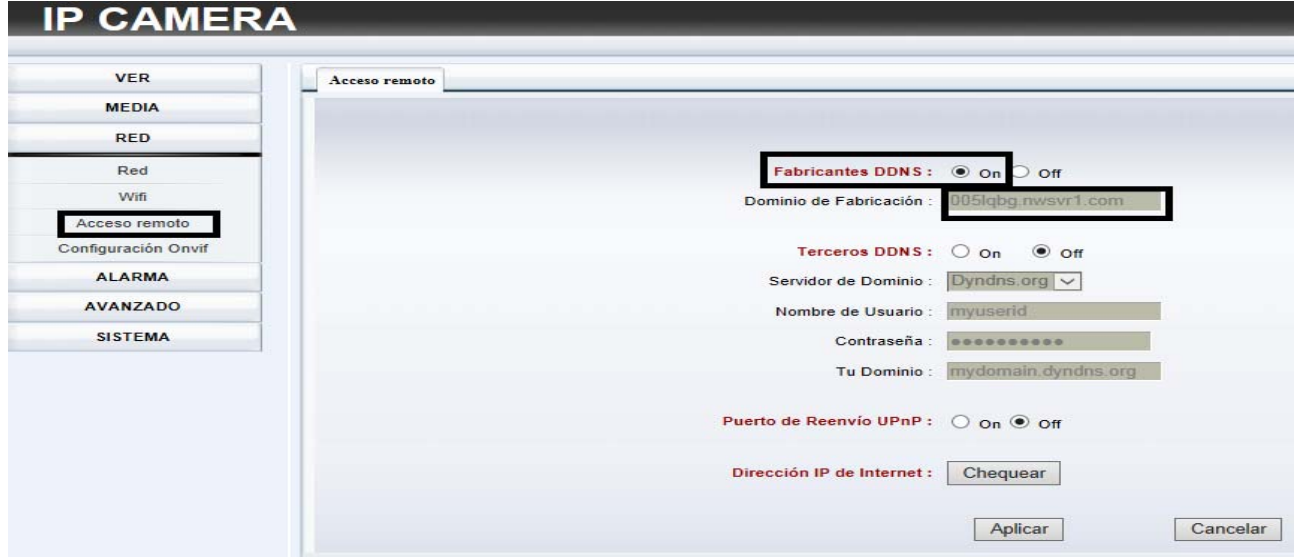

# **2.4. Opción de visualización a través de Software**

### **iSmartViewPro**

El software de visionado de las cámaras IP, llamado iSmartViewPro, está incluido en el CD.

Deberá abrir el CD, acceder a la carpeta PC Client Software y hacer doble clic sobre el icono de

la aplicación iSmartViewPro.

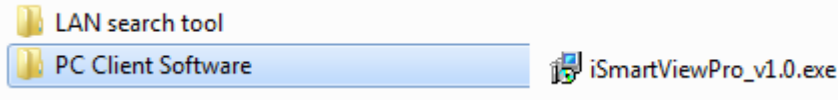

Siga las instrucciones en pantalla para realizar la instalación. Una vez instalada la aplicación,

ábrala y le aparecerá la pantalla siguiente.

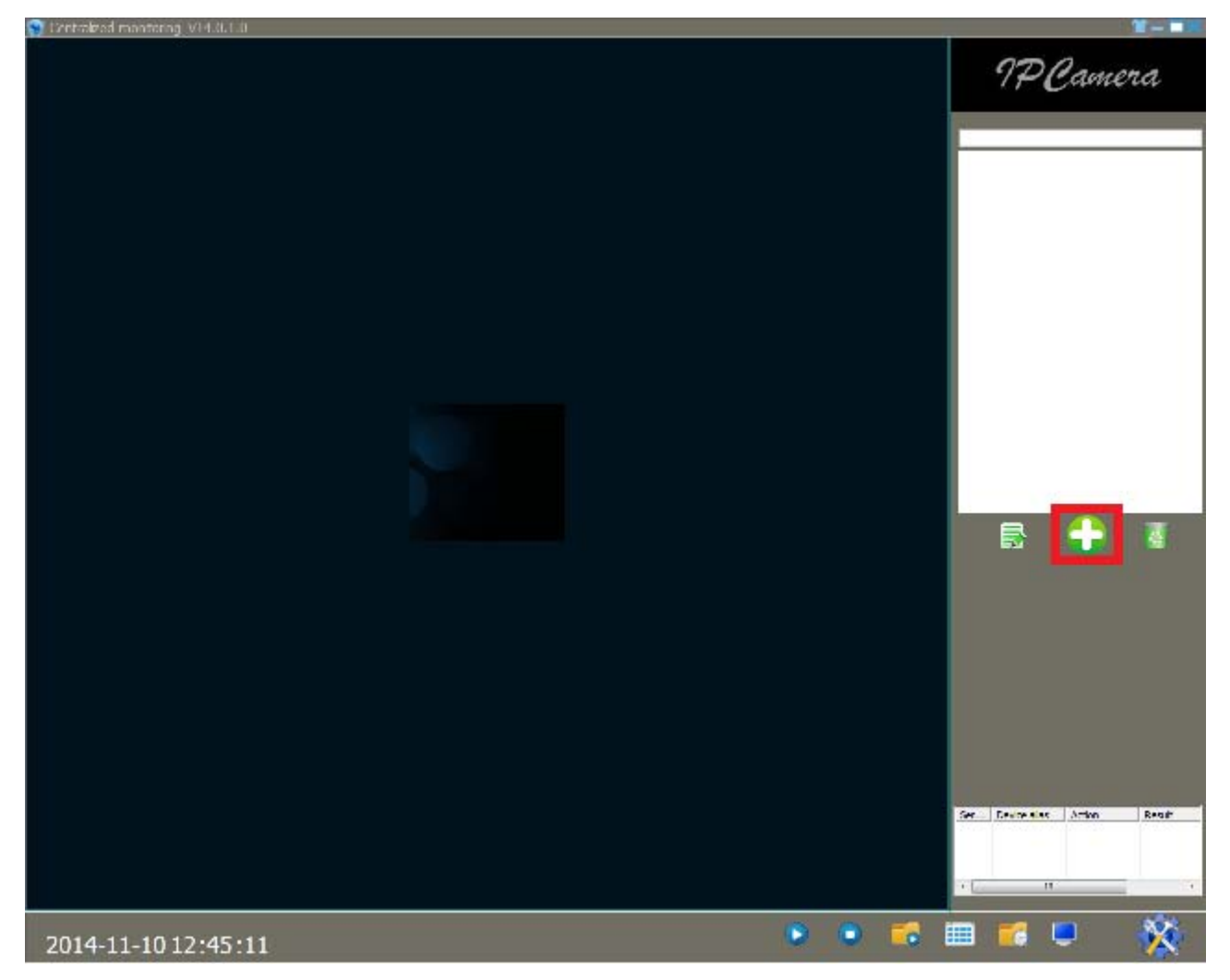

Pulse el icono del signo "+" para agregar un dispositivo.

A continuación, marque "Add manually" para agregar el dispositivo manualmente.

<http://www.canariascci.com>

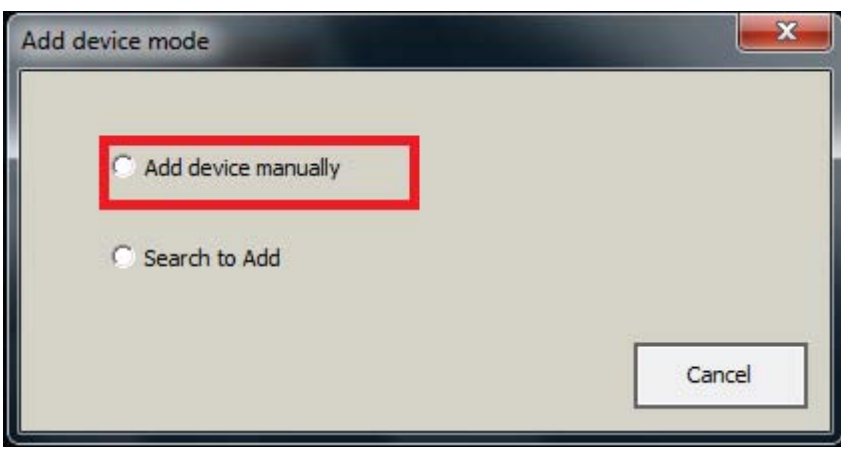

Aparecerá esta ventana donde podrá configurar la conexión.

En **Device Alias**, se puede poner el nombre deseado para la cámara.

En **Device Type**, seleccionar **SmartP2P** para registrar directamente la cámara IP. Este código

se encuentra en una etiqueta de la cámara junto a un código QR.

Introduzca este código dentro de **DDNS/IP**.

En **Account**, introduzca "Admin" y en **Password** la contraseña (por defecto, 123456)

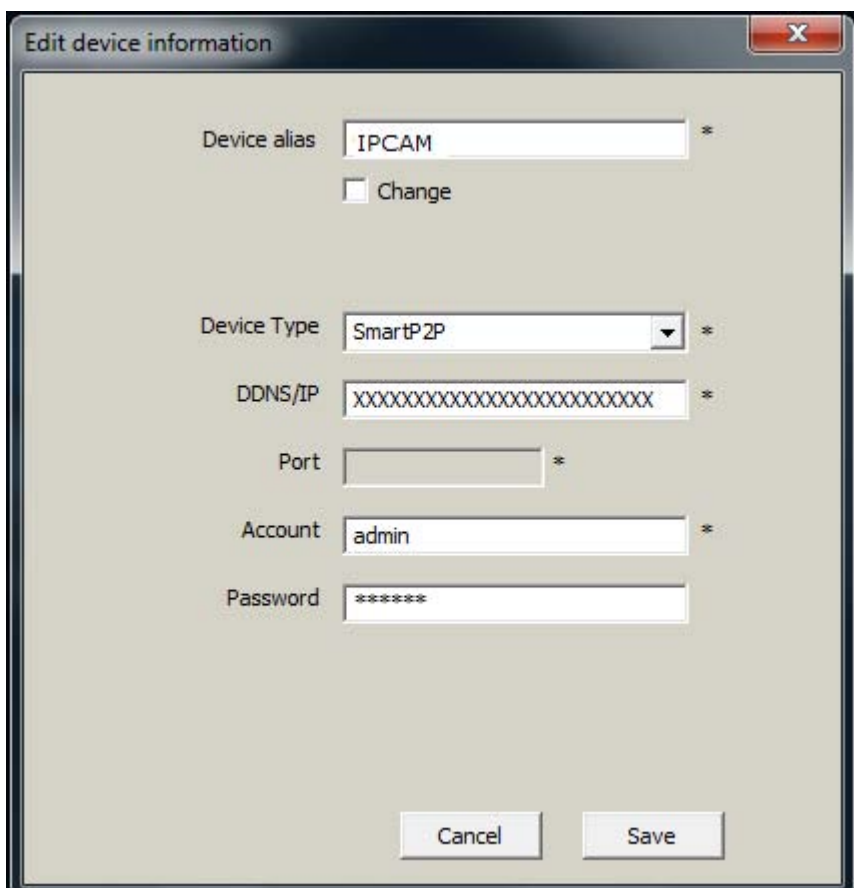

Pulse "Save" para guardar los cambios y aparecerá el dispositivo en la lista de dispositivos, selecciónelo y pulse el botón" Play".

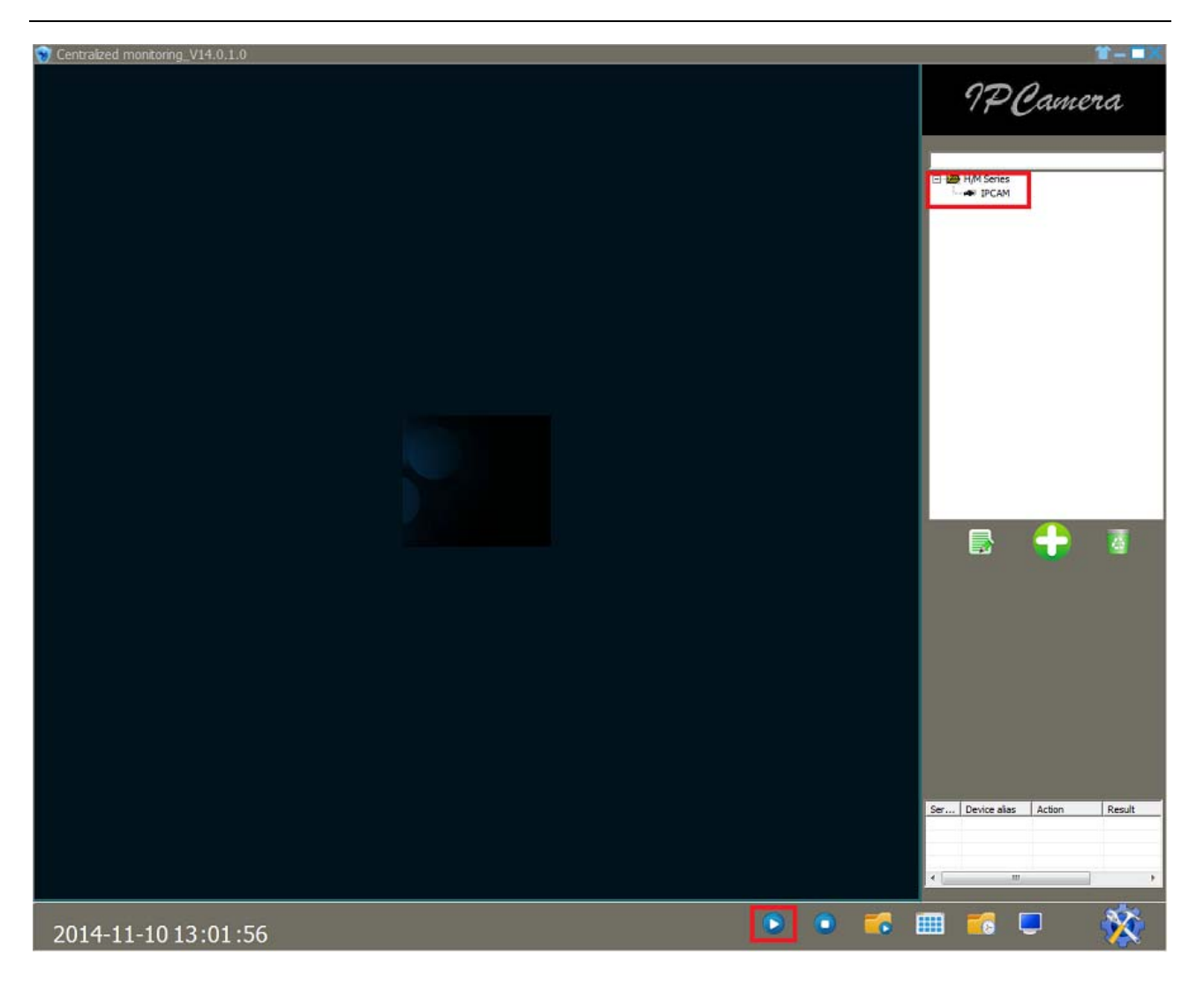

Para obtener más información sobre el programa, consulte el manual completo que se le ha enviado por correo electrónico.

# **3. Acceso a la cámara IP desde Internet**

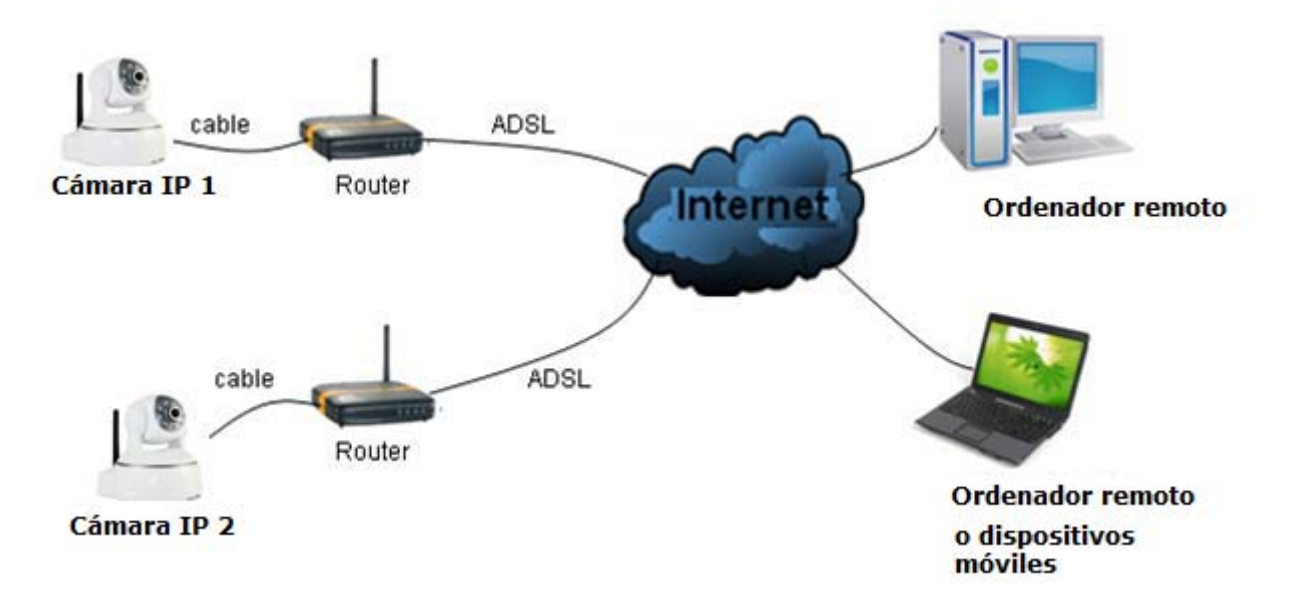

#### **Redireccionamiento de puertos (con la opción del código QR esto no es necesario)**

Para poder ver el grabador desde una red externa o desde un dispositivo móvil, debemos llamar a nuestro proveedor de ADSL. Debemos pedirles que abran el puerto 80 del router y lo redireccionen a la dirección IP local que hayamos asignado al grabador.

En este ejemplo, tendríamos que pedir que redireccionaran el puerto 80 a la dirección IP 192.168.199 que es la dirección IP que tiene la cámara configurada. Debemos pedirles que quiten todos los filtros y firewalls que impiden la conexión remota a la cámara.

#### **3.1. Acceso desde un ordenador**

Para acceder a la cámara IP remotamente desde otro ordenador, abra un explorador y acceda a la dirección IP pública de la cámara o el nombre de dominio (si tiene IP dinámica).

Asimismo, puede utilizar la aplicación iSmartViewPro para acceder a las imágenes de la cámara (véase apartado anterior).

#### **3.2. Acceso desde dispositivos móviles**

Para ver las cámaras en el teléfono móvil o tablet, acceda a **Google Play** en dispositivos Android o **AppStore** en Iphone o Ipad. Busque la aplicación **SmartViewPro**. Descárguelo e instálelo.

Abra la aplicación y seleccione "Add camera" para añadir un dispositivo.

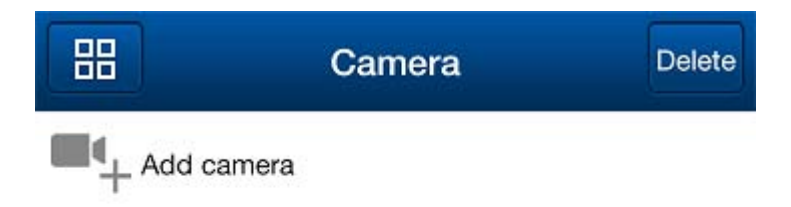

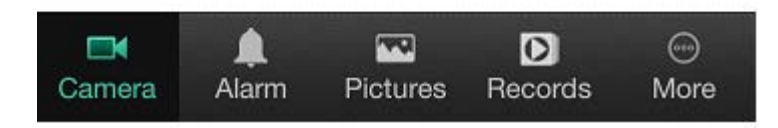

Aparecerá la pantalla siguiente, donde puede introducir el nombre que desee en "Name", en "CameraID" puede introducir manualmente el código que se encuentra en la pegatina junto al código QR o bien pulsar "Scan QRCode" para que se abra un lector del código QR.

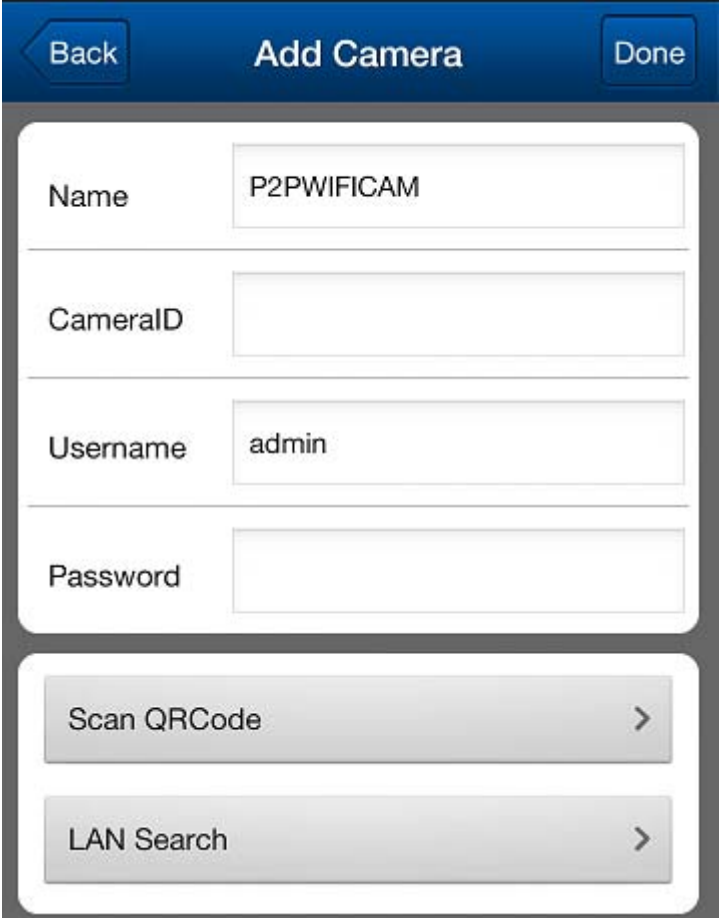

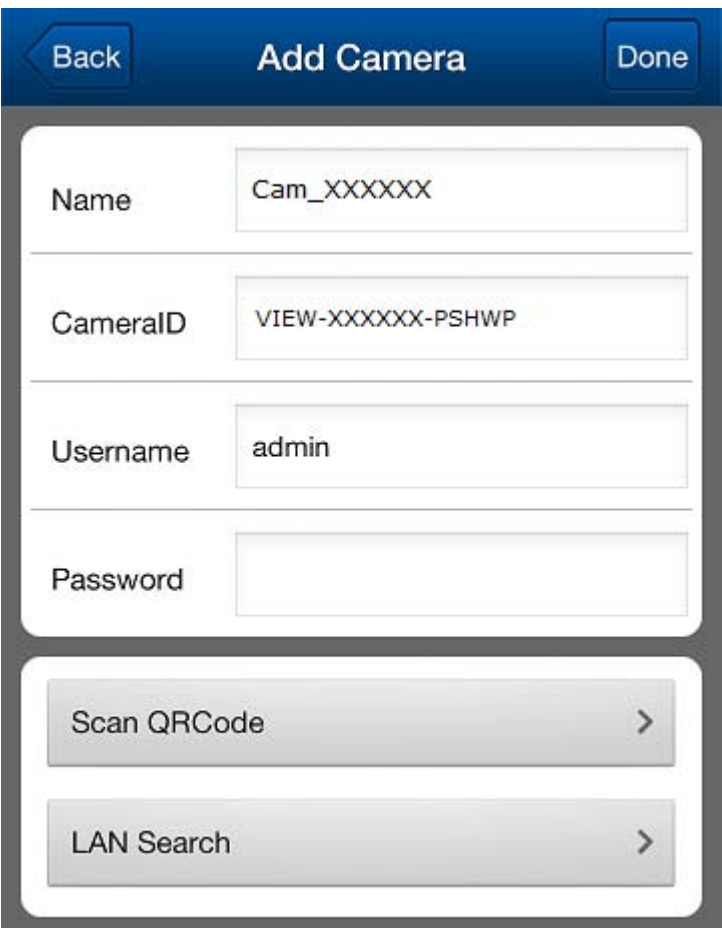

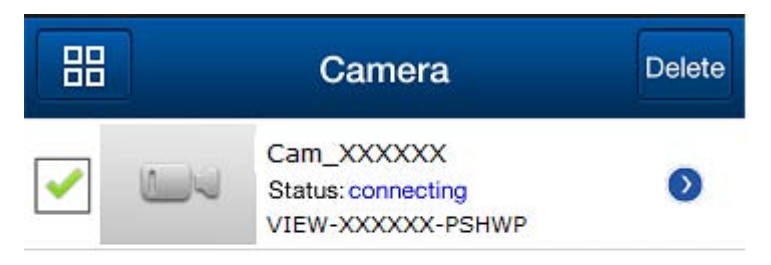

 $+$  Add camera

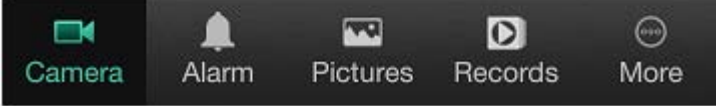